## **Korte beschrijving voorbeelden**

## Surrealistische collage

- open Gimp
- sleep beide foto's naar centrale deel

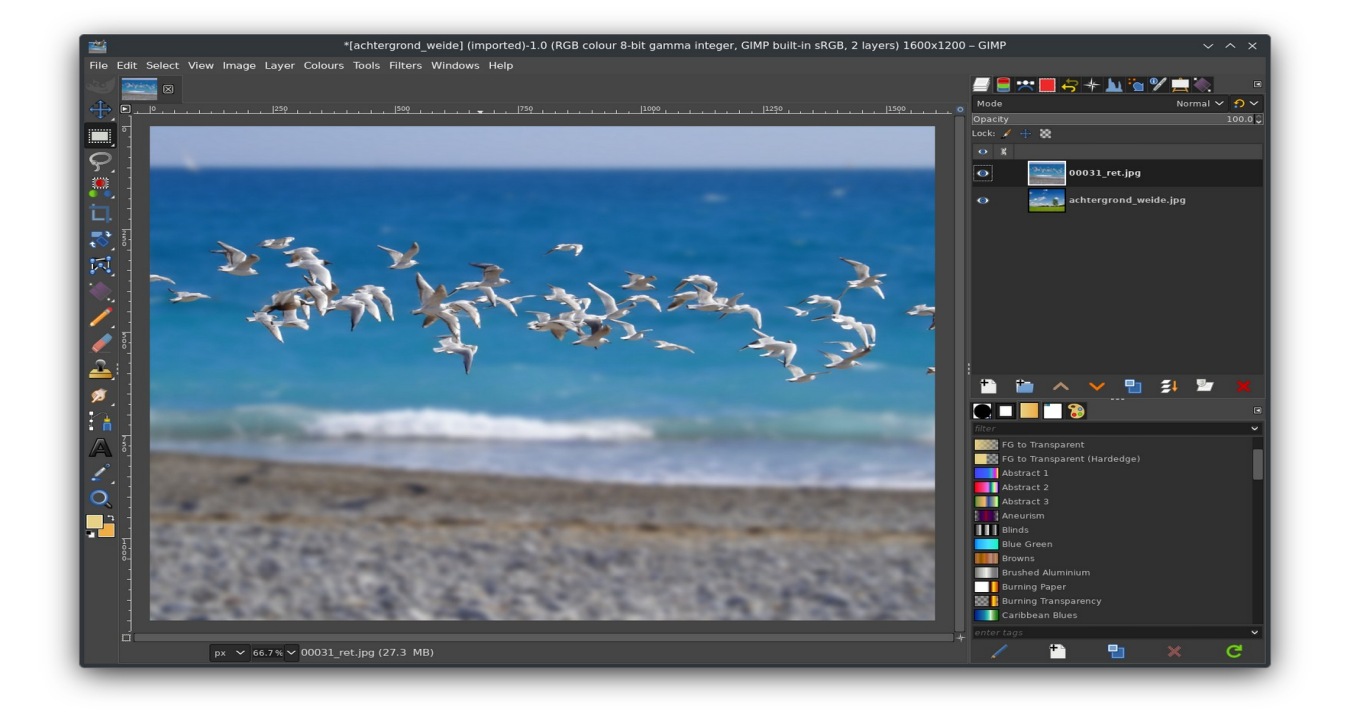

- klik met rechter muisknop op bovenste laagnaam
- selecteer in contextmenu **Add Layer Mask**

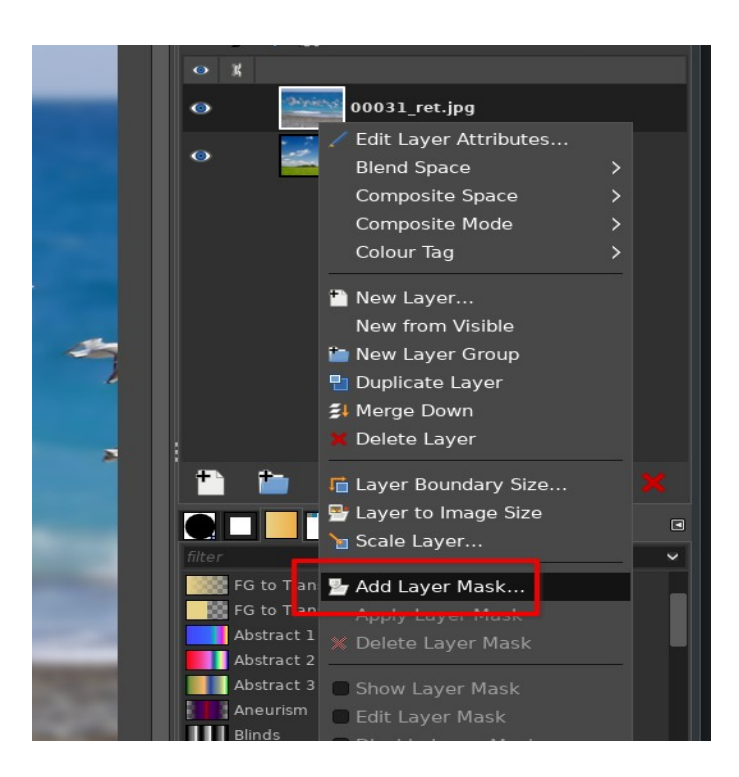

• kies wit masker

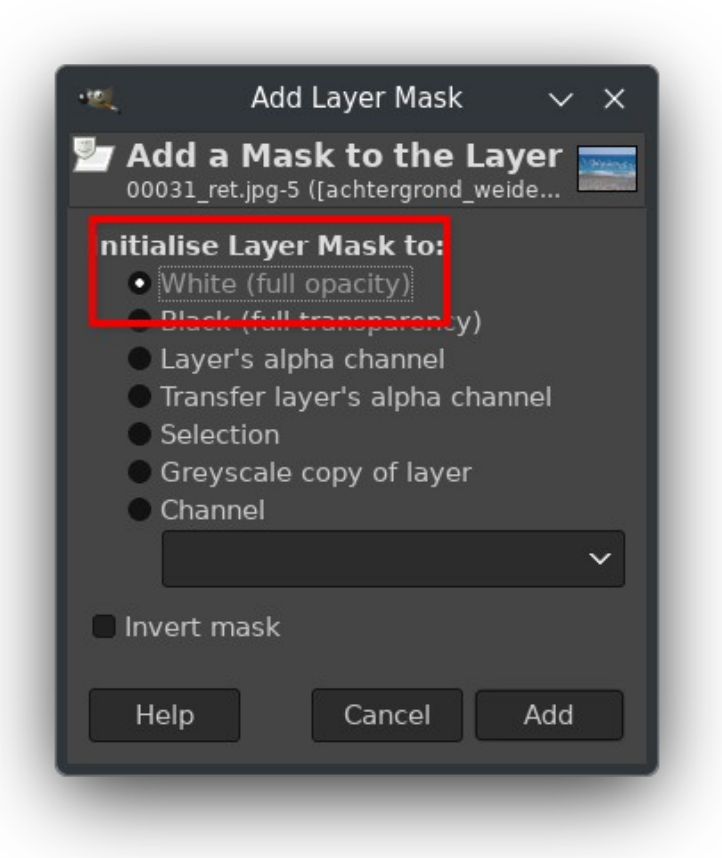

• zorg dat voorgrond- en achtergrondkleur zwart en wit zijn

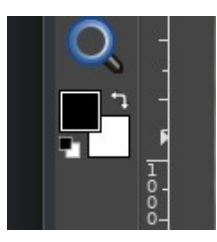

• kies **Gradient Tool**

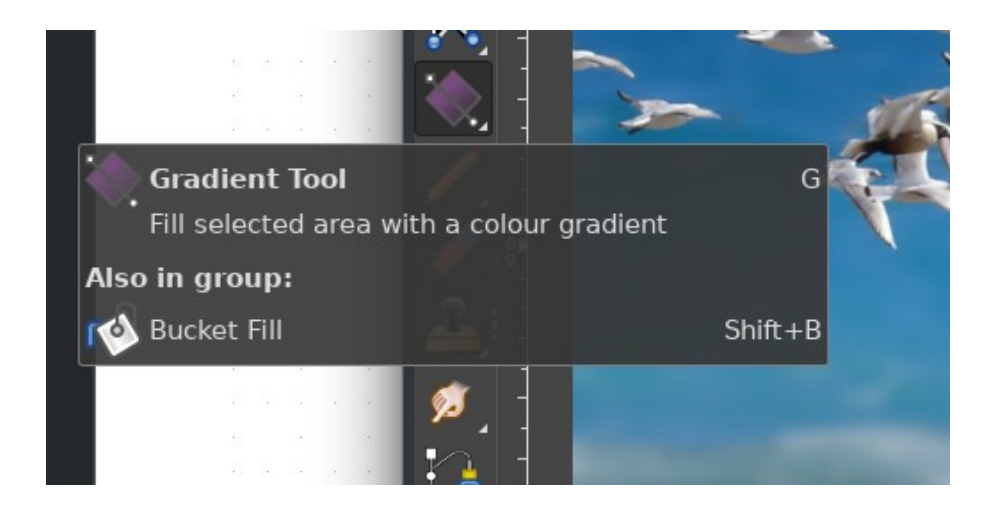

- Klik op witte masker om hem te selecteren voor bewerkingen
- klik dan onder op foto en sleep muis naar boven om masker van gradiënt te voorzien
- nu wordt deel van onderste laag (foto van weide) zichtbaar

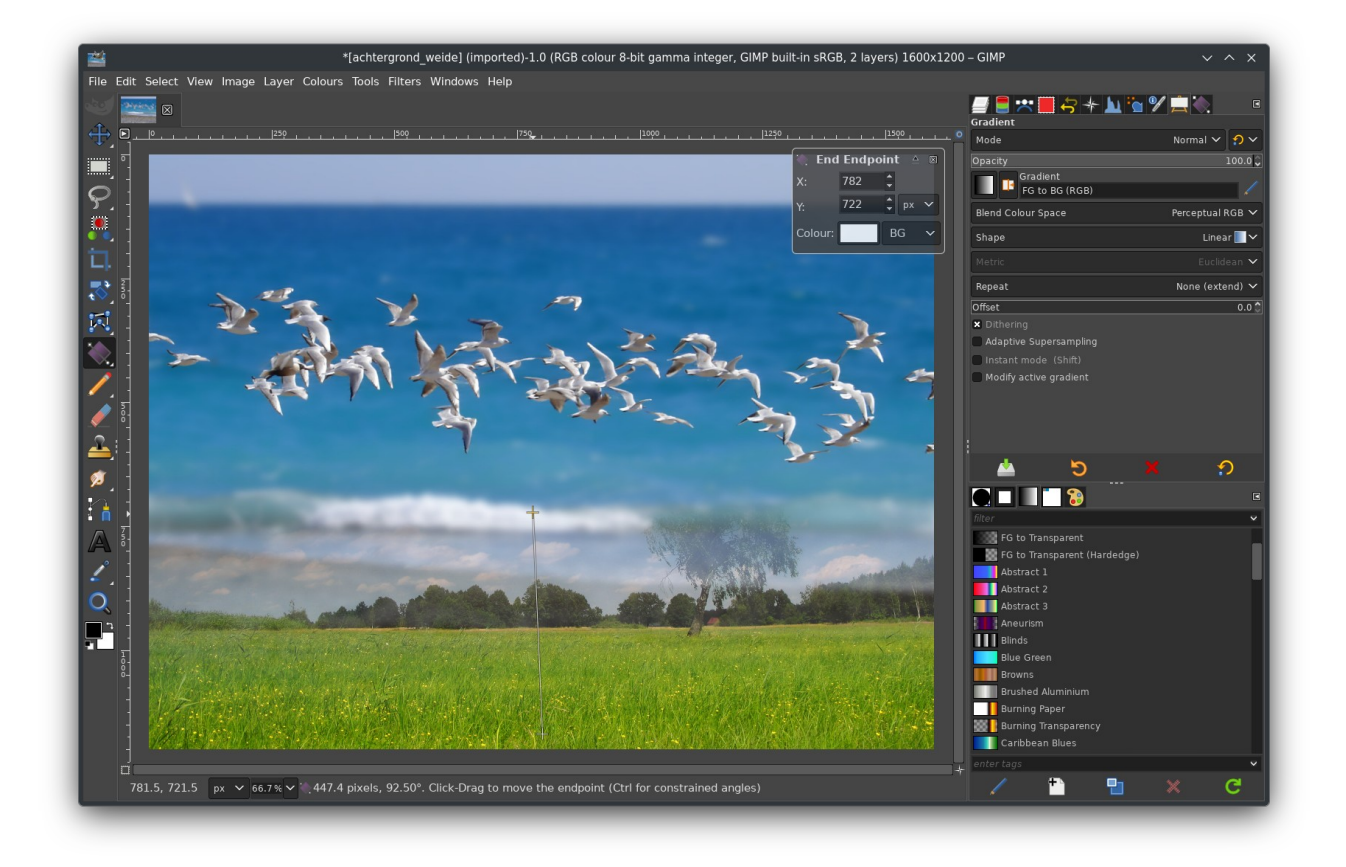

- pas gradiënt eventueel aan door kruisjes te verslepen
- druk op enter om gradiënt definitief te maken
- kies tot slot **Move Tool**

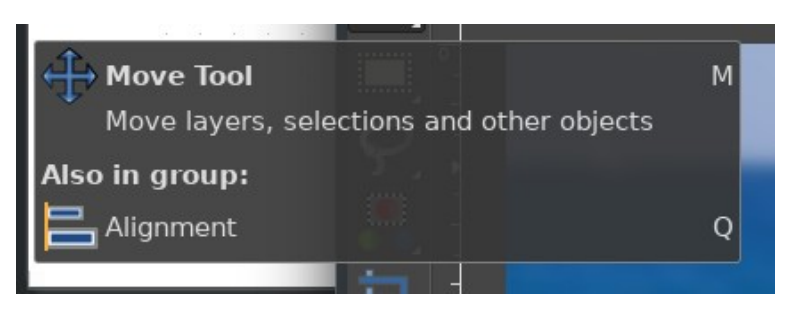

• klik bij de lagen op de bovenste laag van de foto om hem te selecteren voor bewerkingen. Je ziet dan een wit randje eromheen verschijnen.

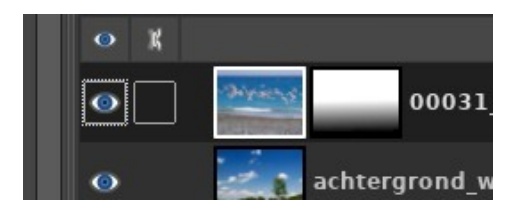

• klik dan in het centrale deel op de foto en versleep hem naar boven zodat de lucht boven de vogels verdwijnt

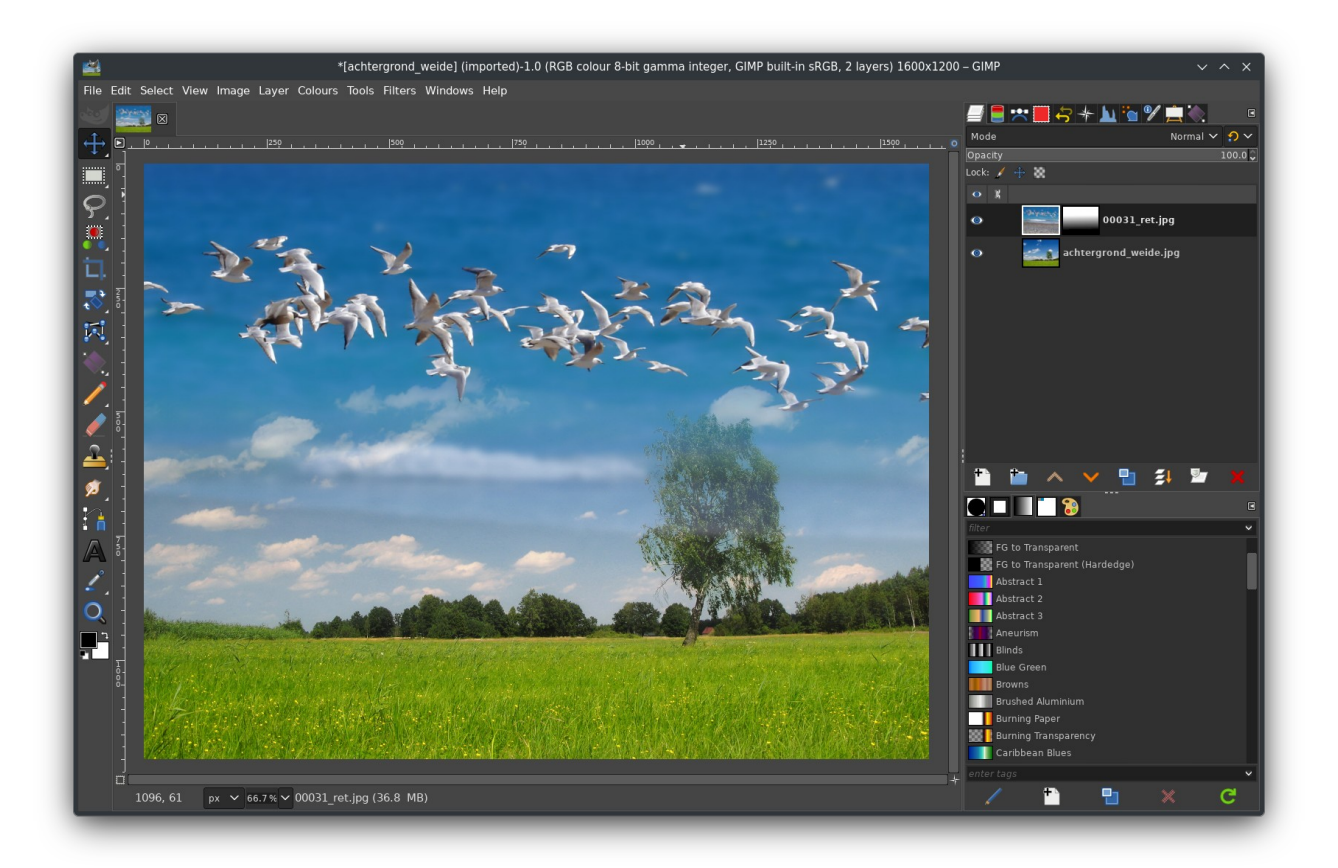

## Kleurrijke tekst

• maak een nieuw Gimp project via **File -> New**. Kies bijvoorbeeld 800x600 px.

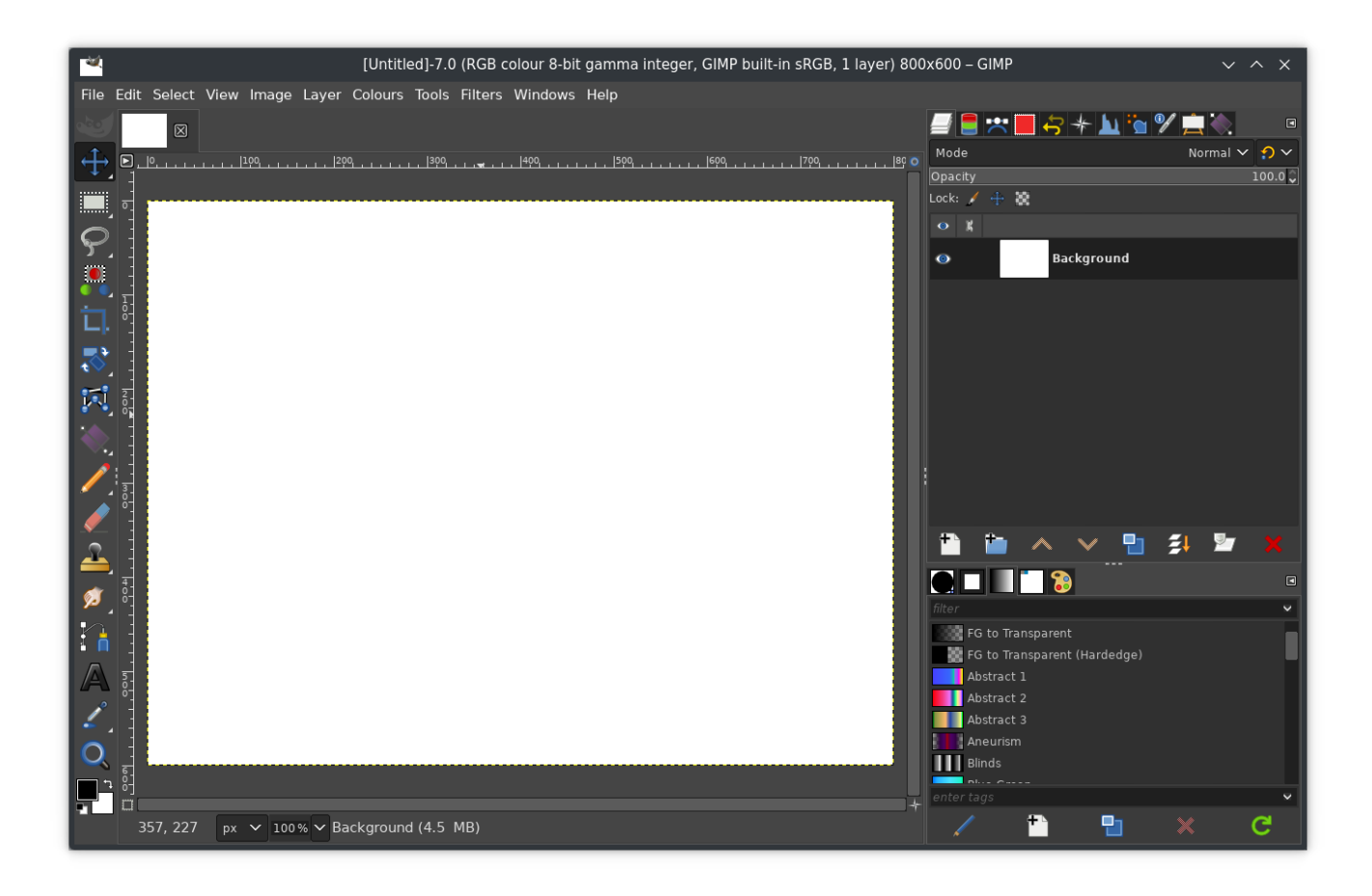

• kies de **Text Tool**

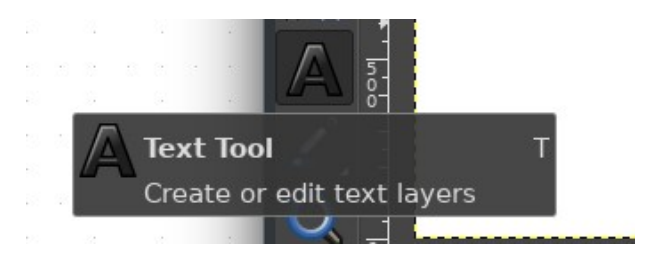

• klik op het witte vlak en trek een rechthoek om de tekst in te plaatsen

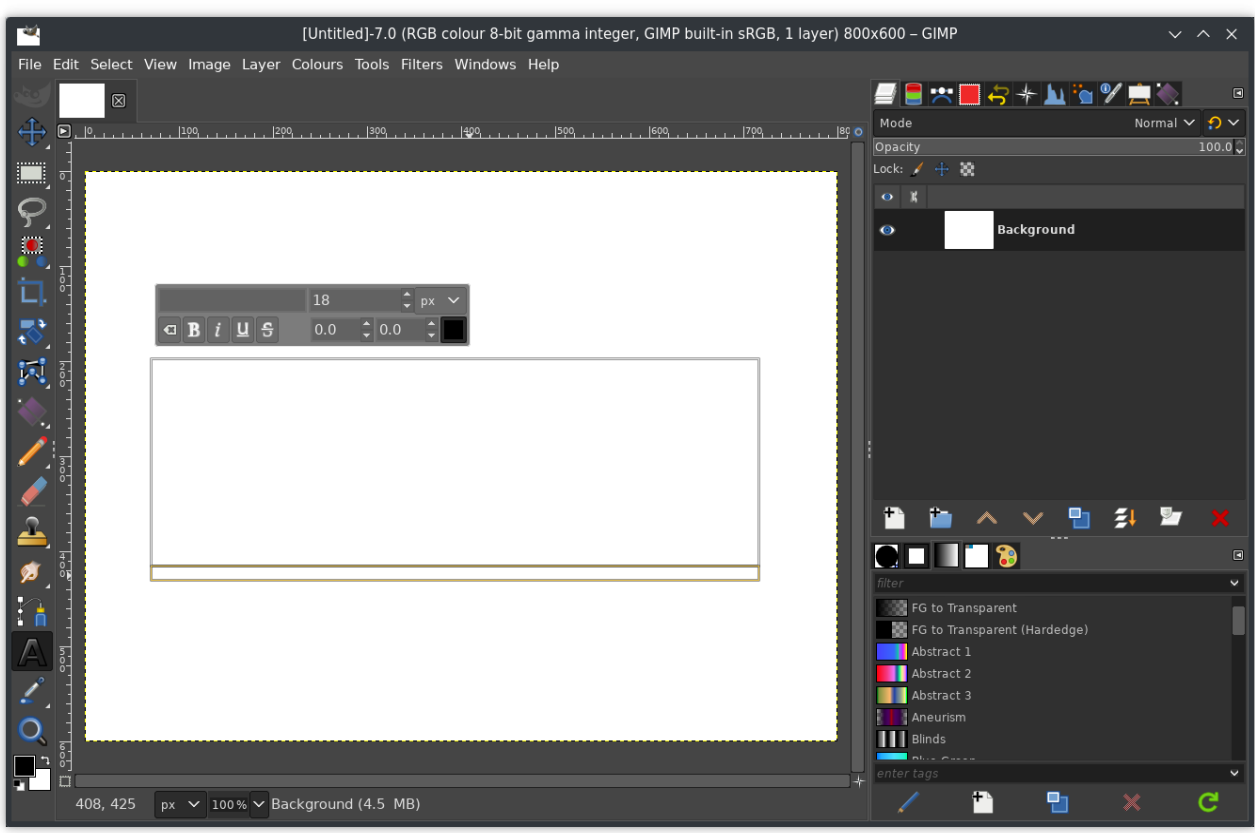

• Tik de letters GIMP in en selecteer alle letters

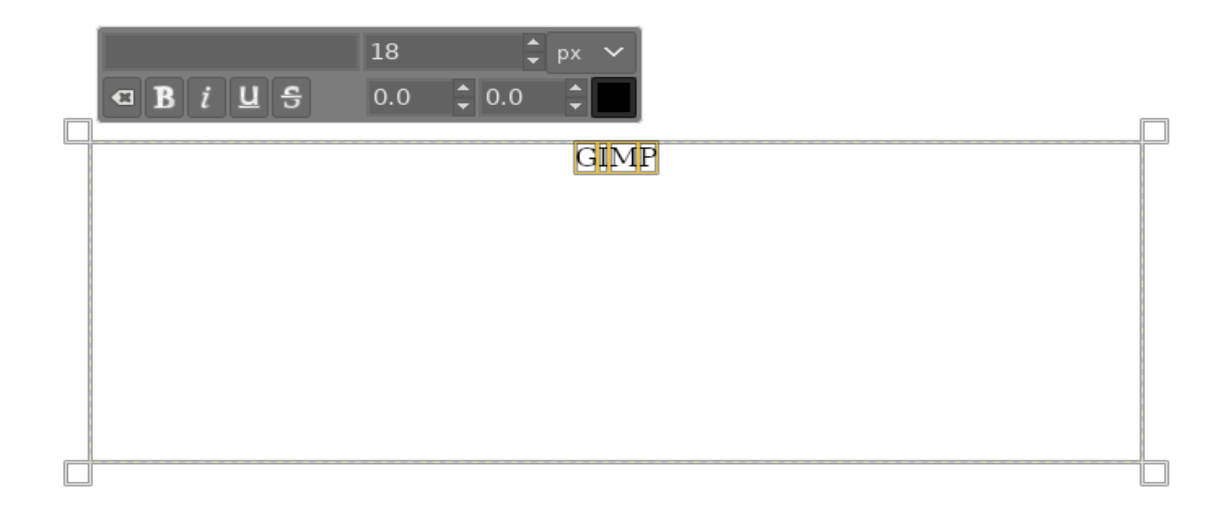

• Kies met het contextmenu boven een beter lettergrootte, bijvoorbeeld 200 px, en kies als type vet (**b**old)

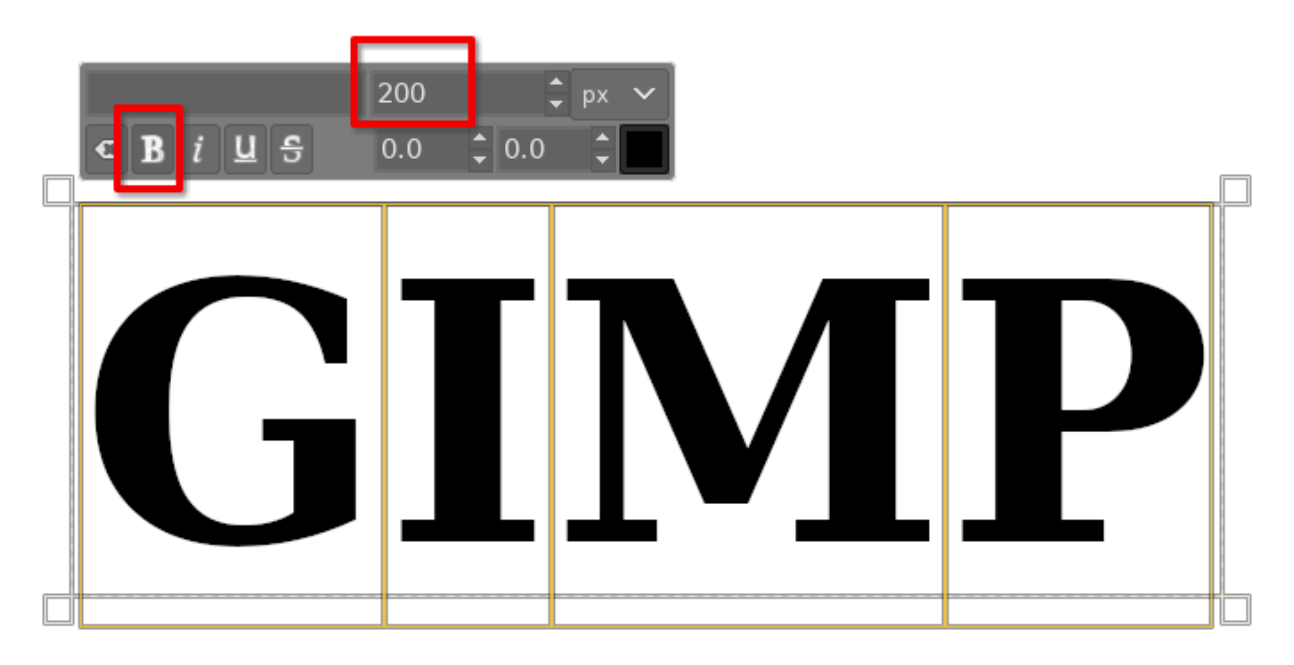

• Kies bij het overzicht van gradiënten voor **Abstract 2**

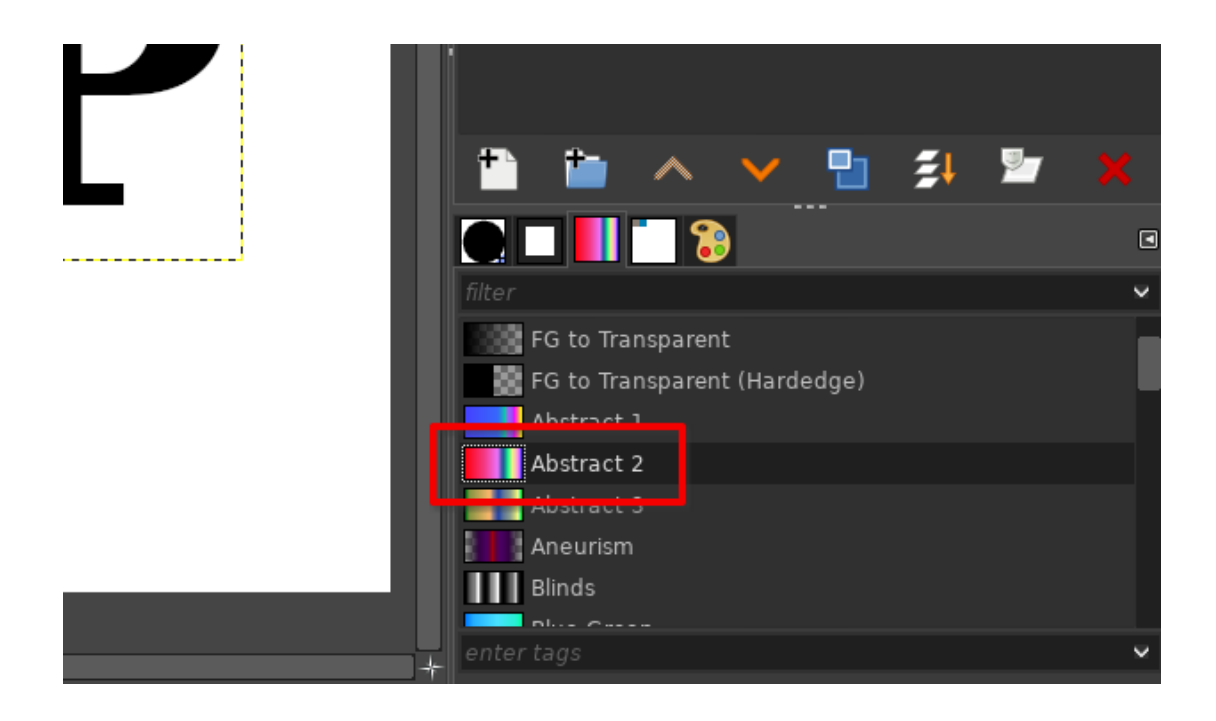

• Kies de **Select by Colour Tool**

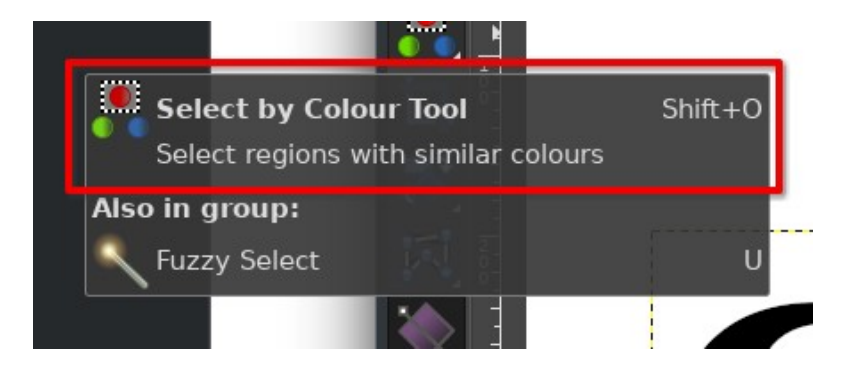

• Klik nu op een zwart deel van de letters GIMP. Zolang je de muisknop ingedrukt houdt, geeft de roze kleur aan wat je geselecteerd hebt

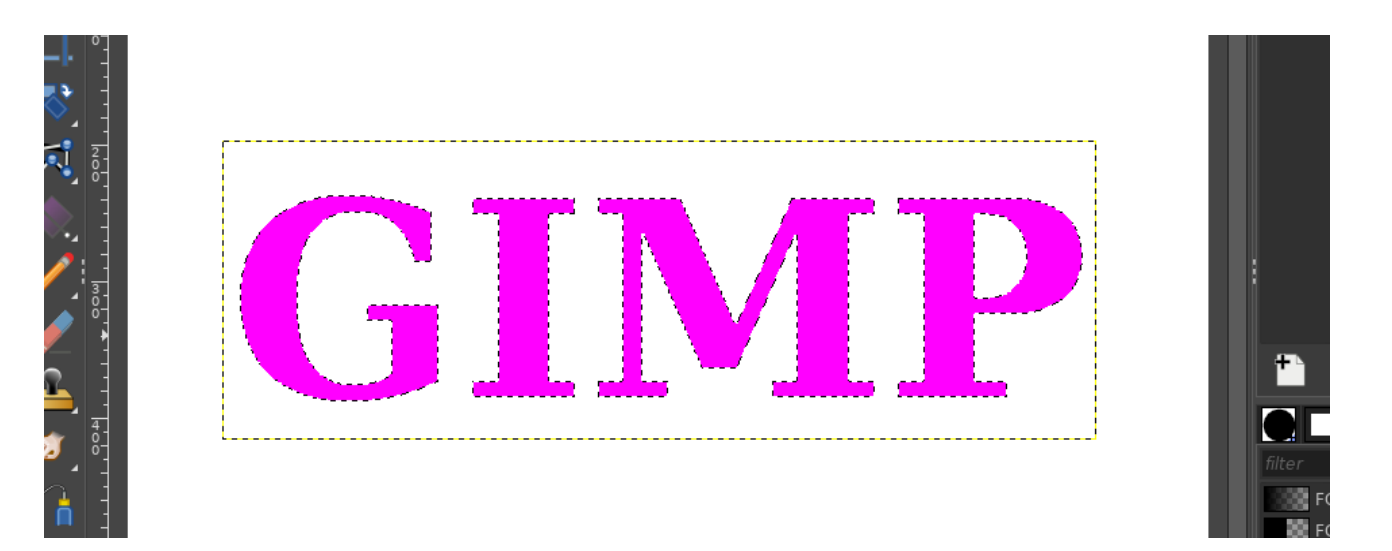

• kies de gradiënt tool en klik dan links van de tekst en sleep muis naar rechts om de selectie van de gradiënt te voorzien

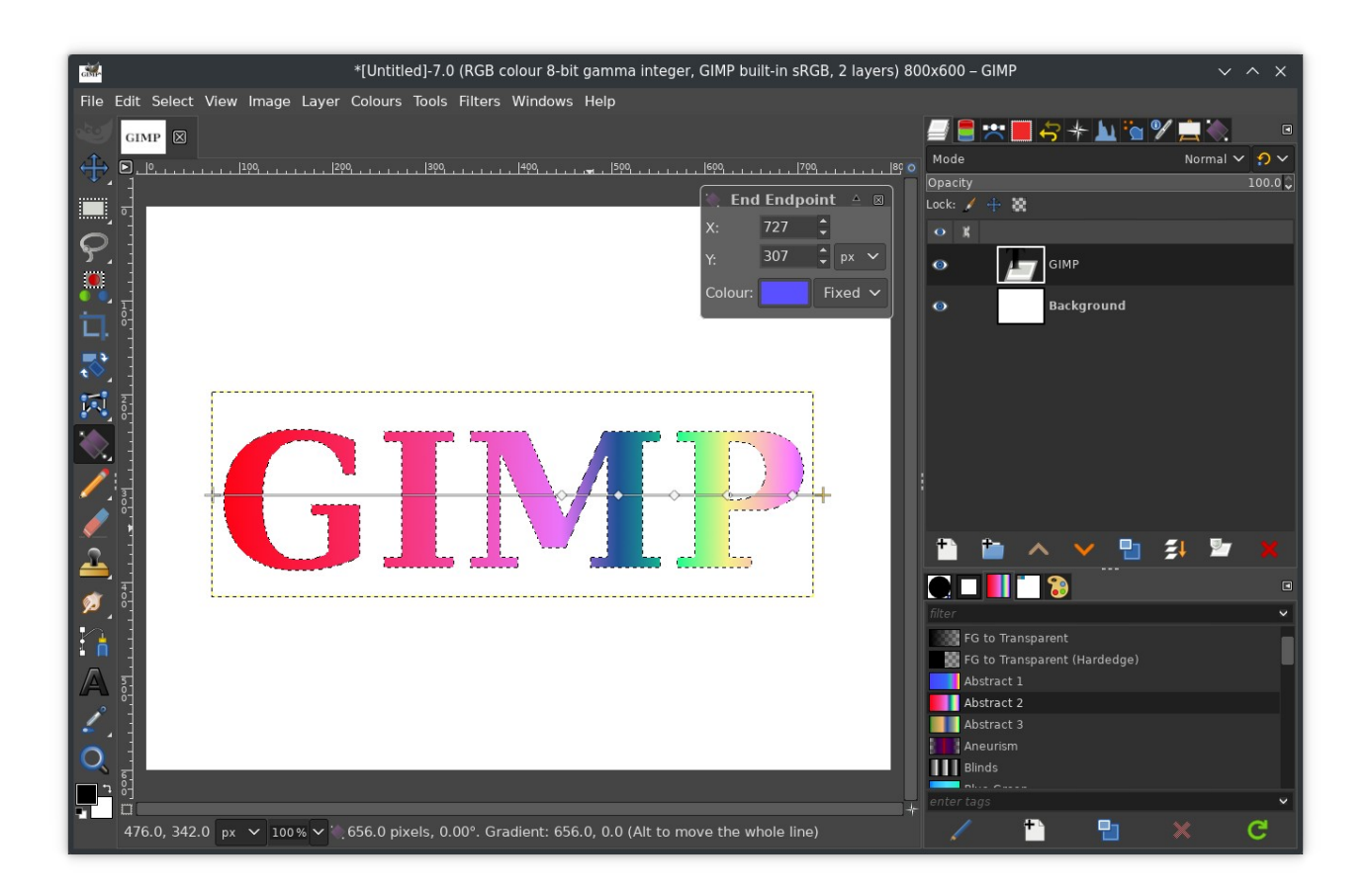